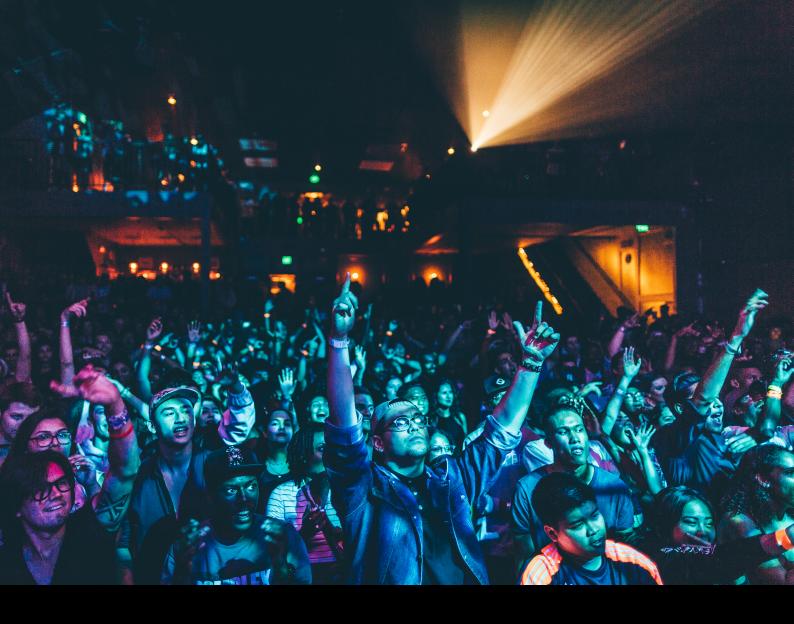

# Pioneer DJ DJM-V10 Quick-Start Guide

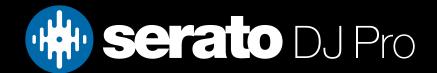

# Setup

#### Serato Software

The Pioneer DJ DJM-V10 is a "Paid upgrade to Serato DJ Pro" device, meaning it requires a stand-alone Serato DJ license to/used with Serato DJ Pro. This can/purchased by itself, or alongside the Serato DVS expansion, bundled as the Serato DJ Club Kit. Find out more, here.

Please ensure you have the latest version of Serato DJ Pro installed: Click here to download Serato DJ Pro

#### **Driver Software**

The Pioneer DJ DJM-V10 requires manufacturer specific drivers on both Mac & Windows operating systems. You must download and install the driver from Pioneer's website, here.

#### **Audio Routing**

Head over to **Setup --> Audio** in Serato DJ Pro and choose Primary decks 1 & 3 to assign Serato's virtual decks 1 & 2 to channels 1 & 3 on the mixer. Virtual decks 3 & 4 will assign to channels 4 & 6 on the mixer.

Alternatively choose Primary decks 3 & 4 to assign Serato's virtual decks 1 & 2 to channels 3 & 4 on the mixer. Virtual decks 3 & 4 will assign to channels 1 & 6 on the mixer.

## Overview

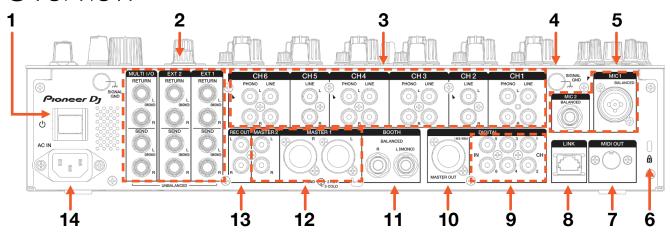

| #  | DJM-V10 Control              | FUNCTION                                                      |
|----|------------------------------|---------------------------------------------------------------|
| 1  | POWER SWITCH                 | Turn on mixer                                                 |
| 2  | SEND/RECEIVE                 | Connect TRS jack for send & receive input/output respectively |
| 3  | PHONO/LINE INPUT 1/2/3/4/5/6 | Connect LINE or PHONO input                                   |
| 4  | GROUND POST                  | Connect ground wire from turntables                           |
| 5  | MIC 1 & 2                    | Connect XLR or TRS microphone input                           |
| 6  | KENSINGTON LOCK              | Attach a Kensington lock                                      |
| 7  | MIDI OUT                     | Connect MIDI device                                           |
| 8  | LINK                         | Connect Link-compatible device via RJ45 connection            |
| 9  | DIGITAL INPUT                | Connect Digital Input                                         |
| 10 | DIGITAL MASTER OUT           | Connect Digital Master output via XLR                         |
| 11 | воотн                        | Connect Booth output via TRS                                  |
| 12 | MASTER 1 & 2                 | Connect Master output via XLR or Unbalanced RCA               |
| 13 | RECORD OUT                   | Connect RCA cable for Record Output                           |
| 14 | AC IN                        | Connect AC power cable                                        |

# Overview

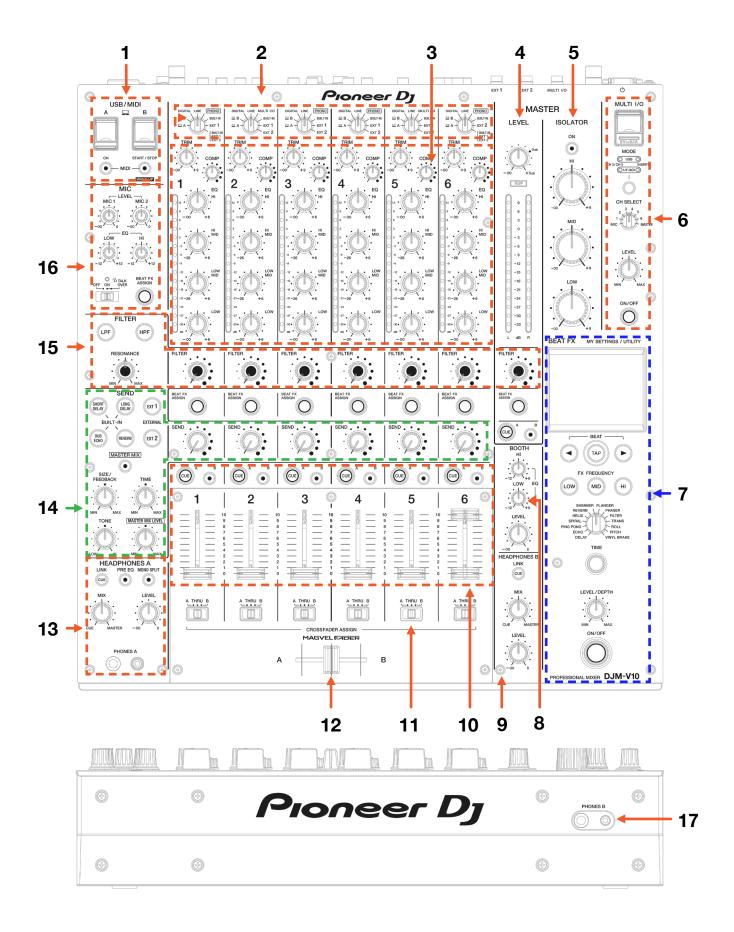

### Overview

| #  | DJM - V10<br>CONTROL       | FUNCTION                                    |
|----|----------------------------|---------------------------------------------|
| 1  | USB 1 & USB 2              | Connect USB cable to computer(s)            |
| 2  | CHANNEL USB & INPUT SELECT | Input source & USB 1/2 select per channel   |
| 3  | MIXER EQ SECTION           | Adjust EQ controls for each channel         |
| 4  | MASTER OUTPUT LEVEL        | Master output level                         |
| 5  | MASTER ISOLATOR            | Hardware dedicated Master Isolator controls |
| 6  | MULTI I/O SECTION          | Hardware dedicated Multi I/O controls       |
| 7  | MIXER FX SECTION           | Hardware BPM FX                             |
| 8  | BOOTH LEVEL & EQ           | Booth output level and EQ section           |
| 9  | HEADPHONE B SECTION        | Headphone B level controls                  |
| 10 | CHANNEL FADER AND CUE      | Channel volume and headphone cue select     |
| 11 | CROSSFADER ASSIGN          | Assign per channel A/Thru/B                 |
| 12 | CROSSFADER                 | Crossfader /tween channel A/B               |
| 13 | HEADPHONE A SECTION        | Headphone A level controls                  |
| 14 | SEND SECTION               | Hardware dedicated Send controls            |
| 15 | FILTER SECTION             | Hardware dedicated Filter controls          |
| 16 | MIC SECTION                | Adjust Mic level, tone & EQ                 |
| 17 | HEADPHONE INPUT            | Connect headphones via 1/8" or 1/4" port    |

## DVS

The Pioneer DJ DJM-V10 is 'paid upgrade to Serato DVS hardware', meaning it requires activation of a Serato DVS license to allow you to use turntables or CD players to control Serato DJ Pro using NoiseMap™ Control Tone. Serato DVS is purchased separately and then requires activation.

You can find out more and purchase DVS, by visiting our website here.

#### Setup

Enable the DVS expansion pack in Serato DJ Pro via **Setup --> Expansion packs --> Vinyl/CD control**, then connect your Pioneer DJ DJM-V10 via USB to your computer, connect your turntables or other PHONO device to the PHONO inputs on the back of the mixer, or CD/Media players to the LINE inputs on the back of the mixer. Set the Input Source select near the top of each respective channel to 'DVS', and the USB selector to the respective USB port the computer you're using is connected to.

Head over to **Setup --> Audio** in Serato DJ Pro, and choose TURNTABLES for PHONO devices, or CDs for LINE devices, under **Deck Setup**.

You can find the full DVS setup instructions on our website here.

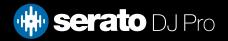

## MIDI

The MIDI feature in Serato DJ Pro provides the ability to remap Serato DJ Pro software functions to your primary Serato controller, interface or mixer. You can also assign controls to a secondary MIDI controller to further enhance your performance.

For more information on MIDI mapping with Serato DJ Pro click here

To remap your supported Serato device, open the SETUP screen and click the MIDI tab. If your Serato device supports hardware remapping, it will show up in the MIDI Devices list at the top.

Select your connected device from the MIDI Devices list and make sure the "Allow Serato Hardware Remapping" option is checked.

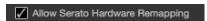

Once checked, the MIDI assign button at the top of the screen will /come available for you to start remapping.

You can save, edit or delete MIDI presets in the MIDI tab of the SETUP screen. Clicking 'Restore Defaults' will erase any custom mappings for all connected devices and revert their functions back to default.

# Help

#### **Show Tooltips**

Click on the Help button in the upper right-hand corner of Serato DJ Pro, then to enable tooltips. Tool tips provide a handy way to learn the various features of Serato DJ Pro.

Move the mouse over a section of the screen to bring up a context sensitive tool tip.

#### Watch Tutorials

Click on the button in the upper right-hand corner of Serato DJ Pro, then watch tutorials to launch your default internet browser and watch tutorials, to help you get familiar with Serato DJ Pro.

#### Get Support

Click on the Holp verbutton in the upper right-hand corner of Serato DJ Pro, then detault internet browser and navigate to the Serato DJ Pro knowledge base, where you can find helpful articles and guides on Serato DJ Pro. Alternatively, type in the Search help downwords, to search the Serato DJ Pro knowledge base for specific, related topics.

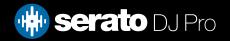